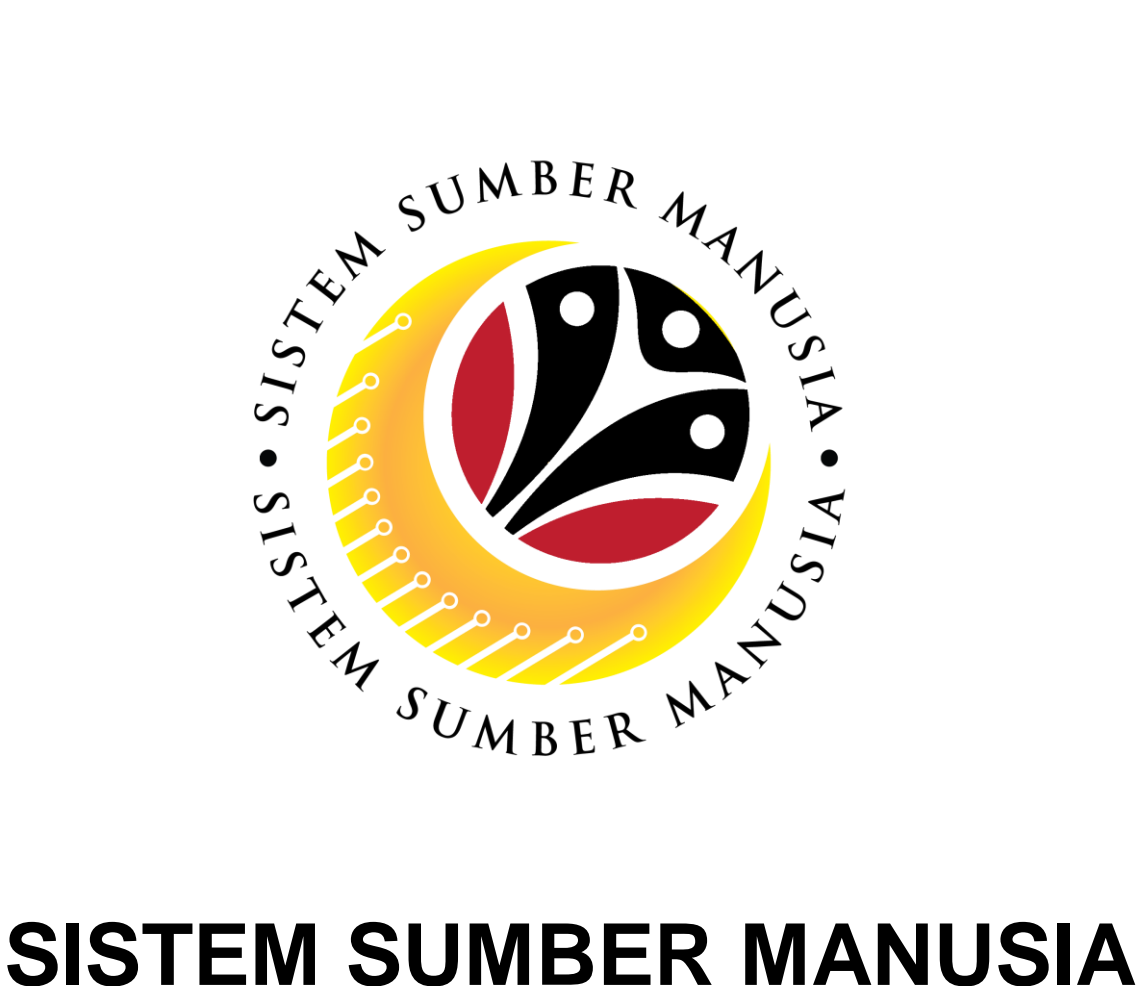

# **User Guide for Counsellor Front End (FIORI)**

## **Counselling**

**VERSION: 1.0**

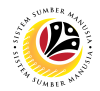

## <span id="page-1-0"></span>**INTRODUCTION**

This user guide acts as a reference for **Counsellor (Front End & Back End User)** to manage **Counselling module.** All Company and Individual names used in this user guide have been created for guidance on using SSM.

Where possible; user guide developers have attempted to avoid using actual Companies and Individuals; any similarities are coincidental.

Changes and updates to the system may lead to updates to the user guide from time to time.

Should you have any questions or require additional assistance with the user guide materials, please contact the **SSM Help Desk.**

## **GLOSSARY**

The following acronyms will be used frequently:

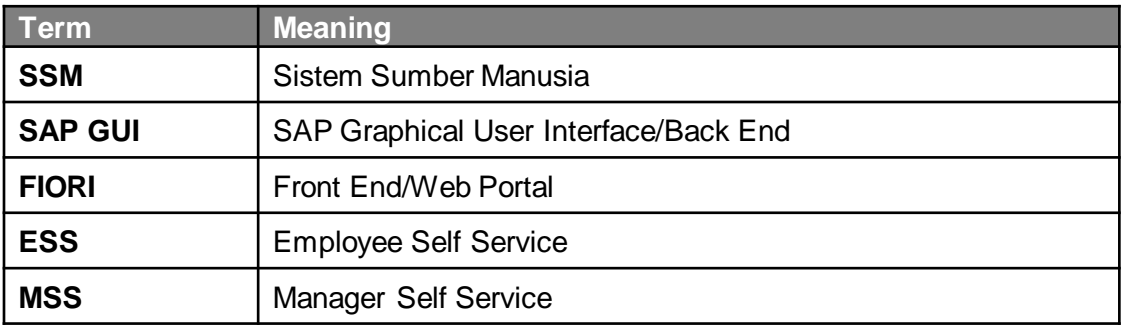

### **FURTHER ASSISTANCE**

Should you have any questions or require additional assistance with the user guide materials, please contact **SSM Help Desk** at **+673 238 2227** or e-mail at **ssm.helpdesk@dynamiktechnologies.com.bn**.

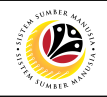

## **Table of Contents**

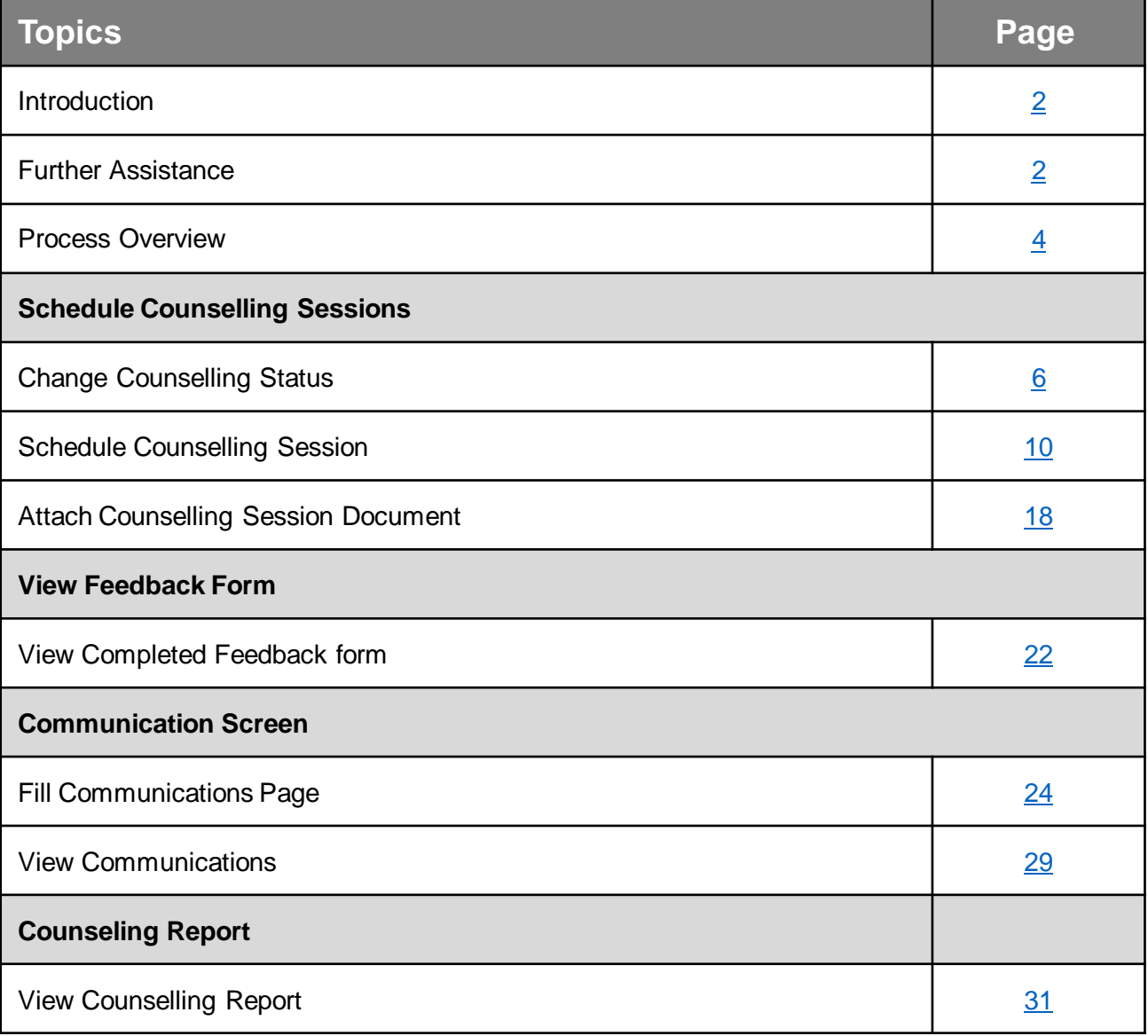

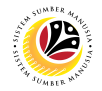

## <span id="page-3-0"></span>**Process Overview**

## **Change Counselling Status**

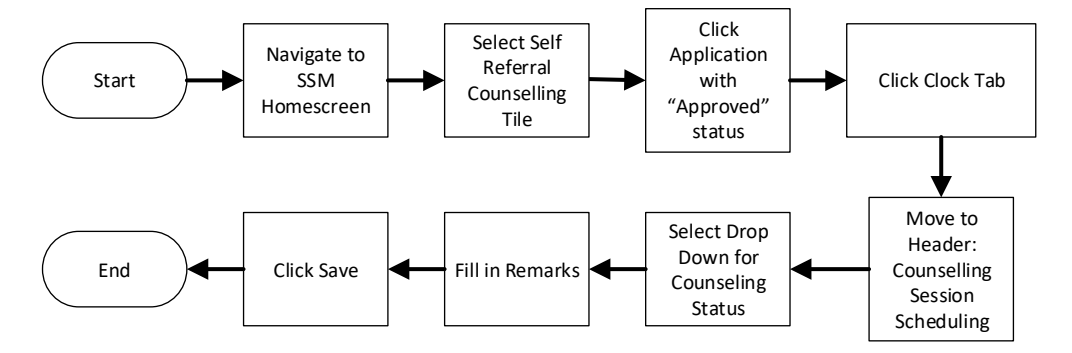

## **Schedule Counselling Session**

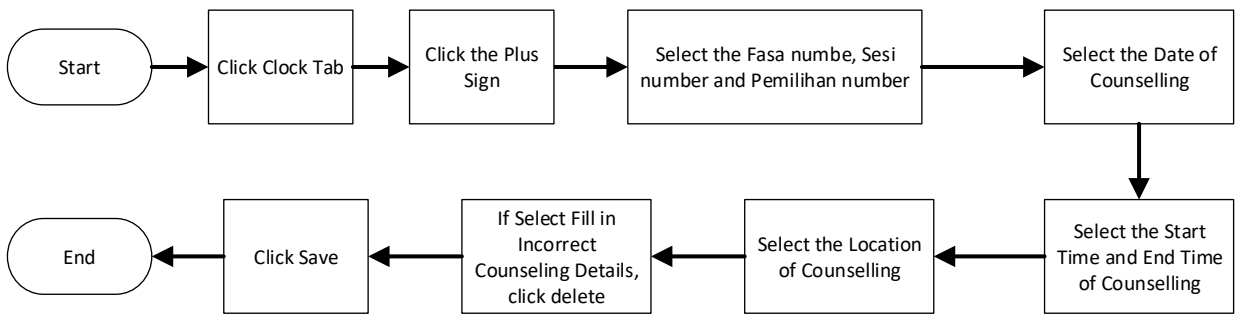

## **Attach Counselling Session Document**

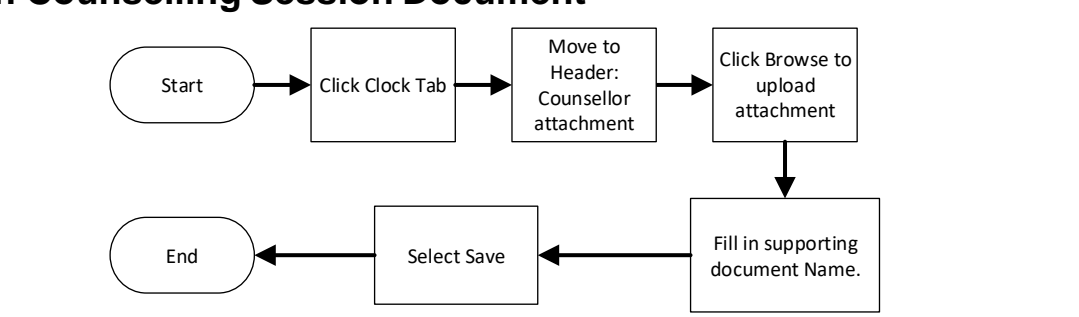

## **View Completed Feedback Form**

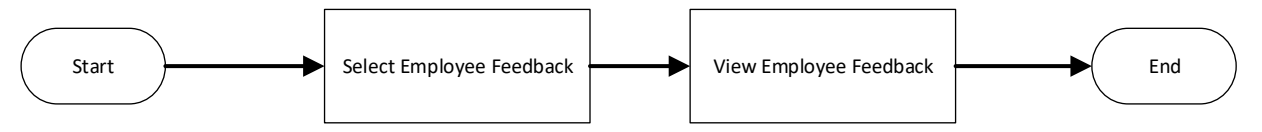

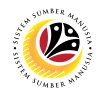

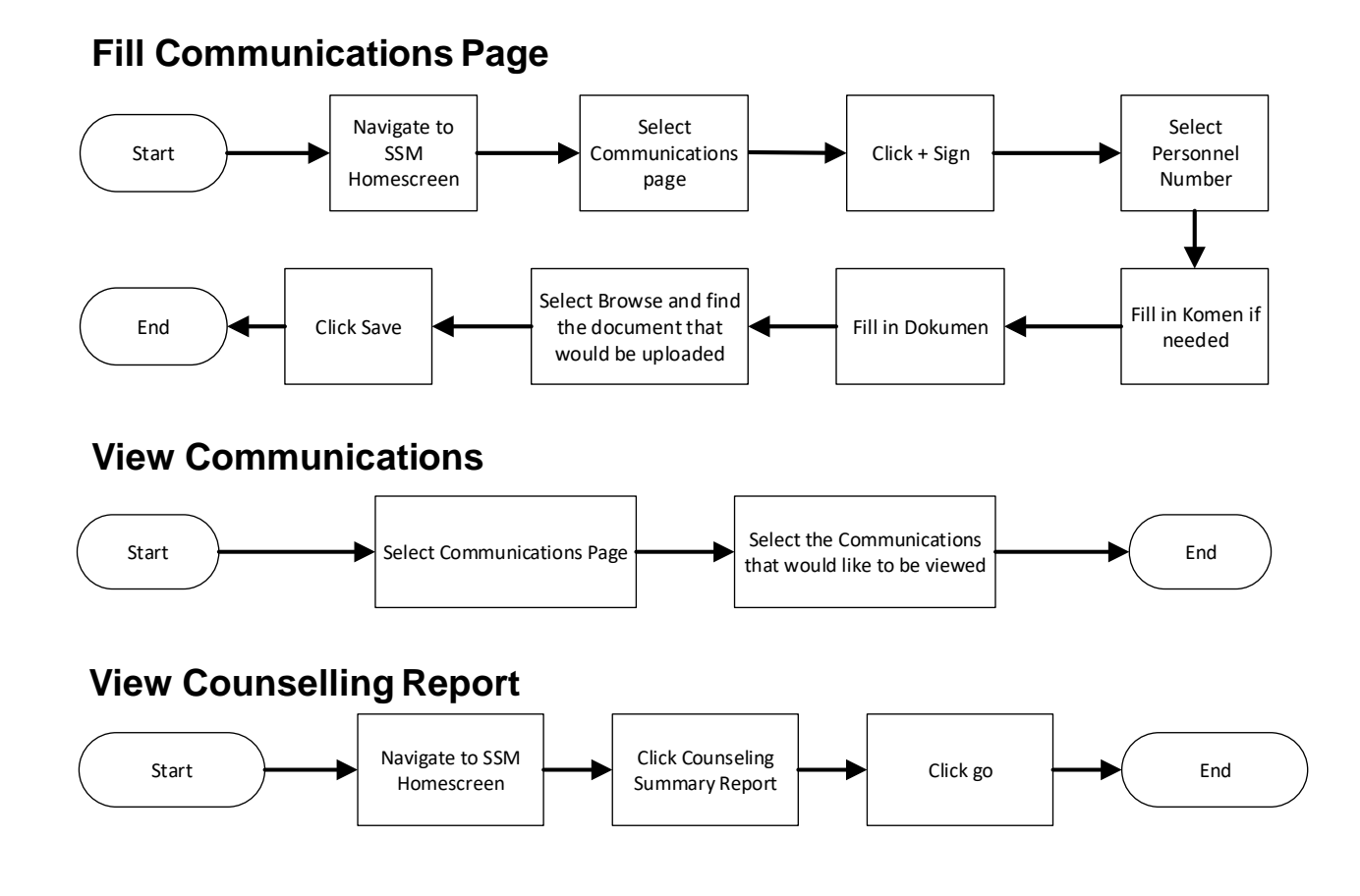

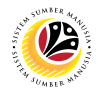

#### <span id="page-5-0"></span>**CHANGE COUNSELLING STATUS**

**Front-End User Counsellor** 

- 1. Navigate to the **HCM Counselling** section by clicking on the tab with the same name.
- 2. Click on the **Self-Referral Counselling Application** tile**.**

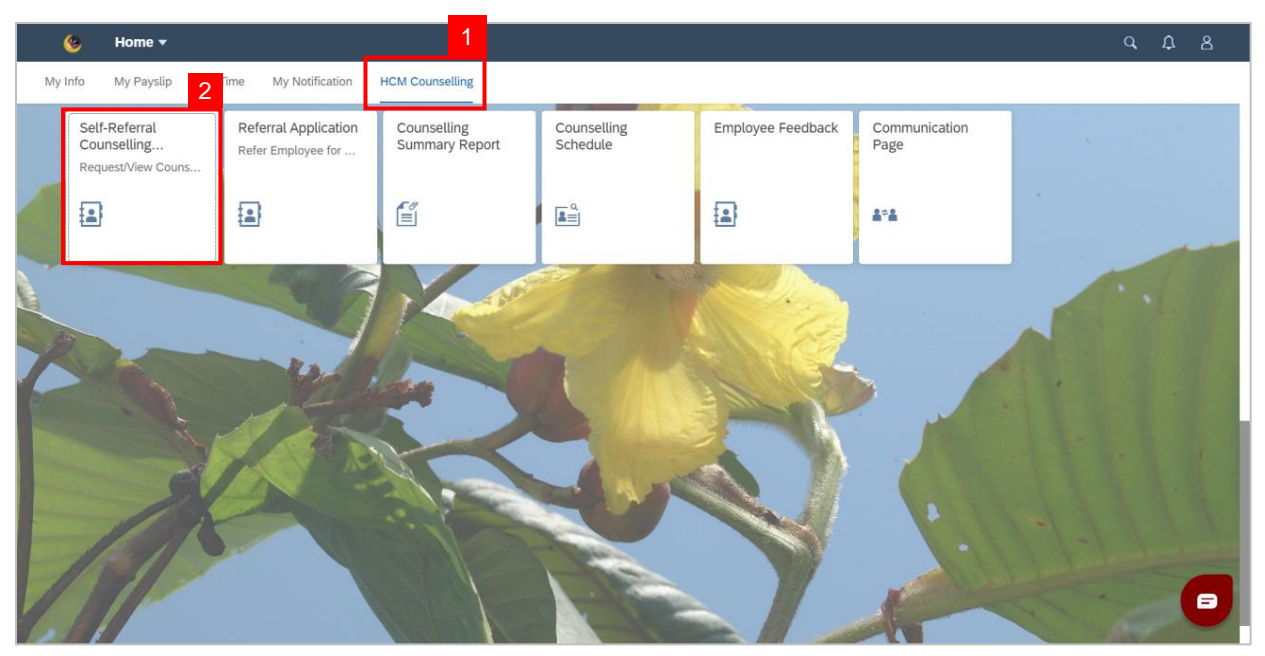

3. Click on application with '**Approved**' status.

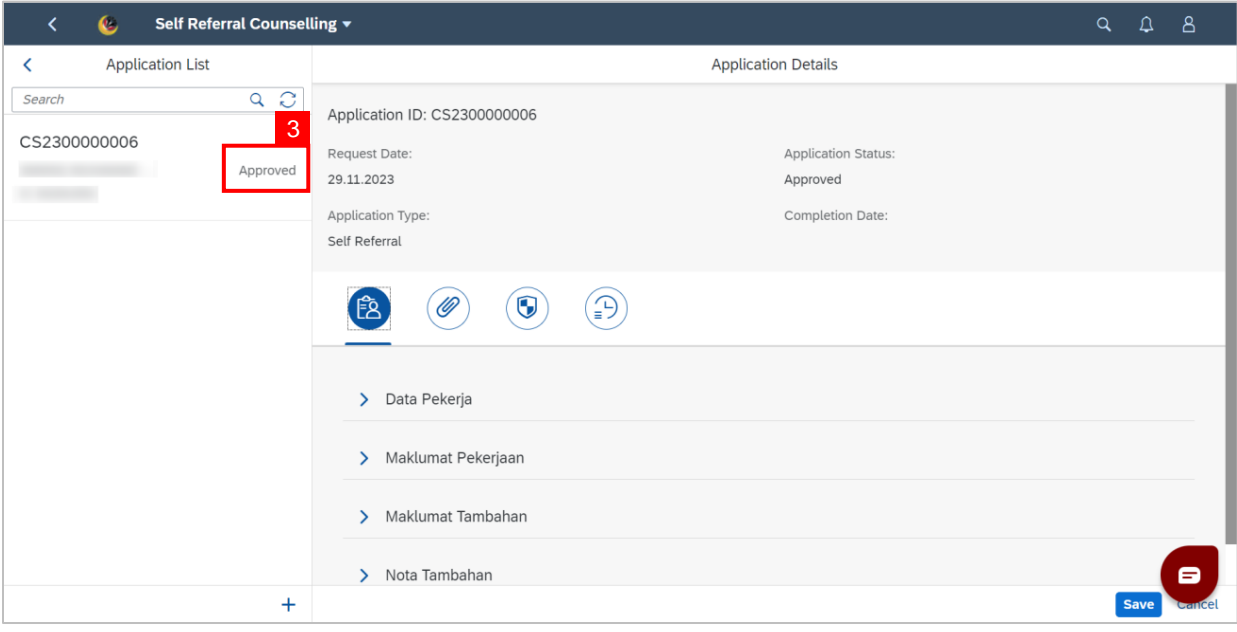

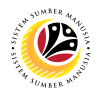

- 4. Click the **Clock** tab.
- 5. Navigate to Header: **Counselling Session Scheduling**

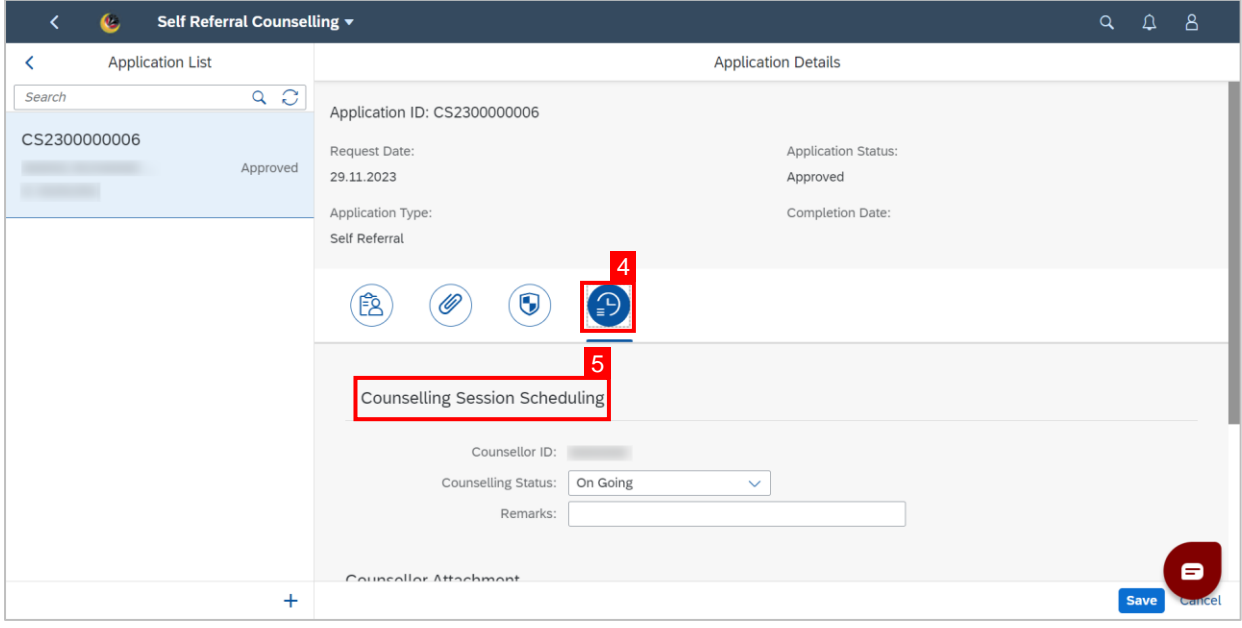

6. Select the **Counselling Status** as either "**On Going**", "**Terminated**", "**Complete**" or

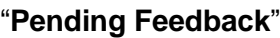

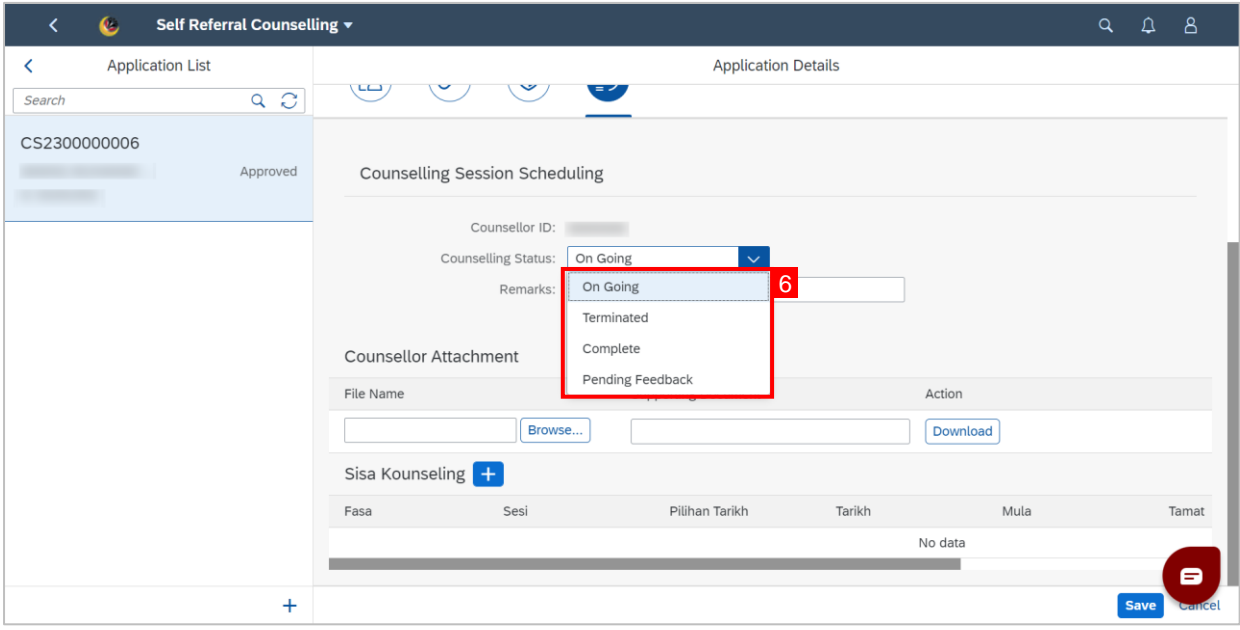

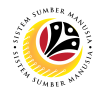

#### 4. Fill in **Remarks**.

5. Click on the **Save** button.

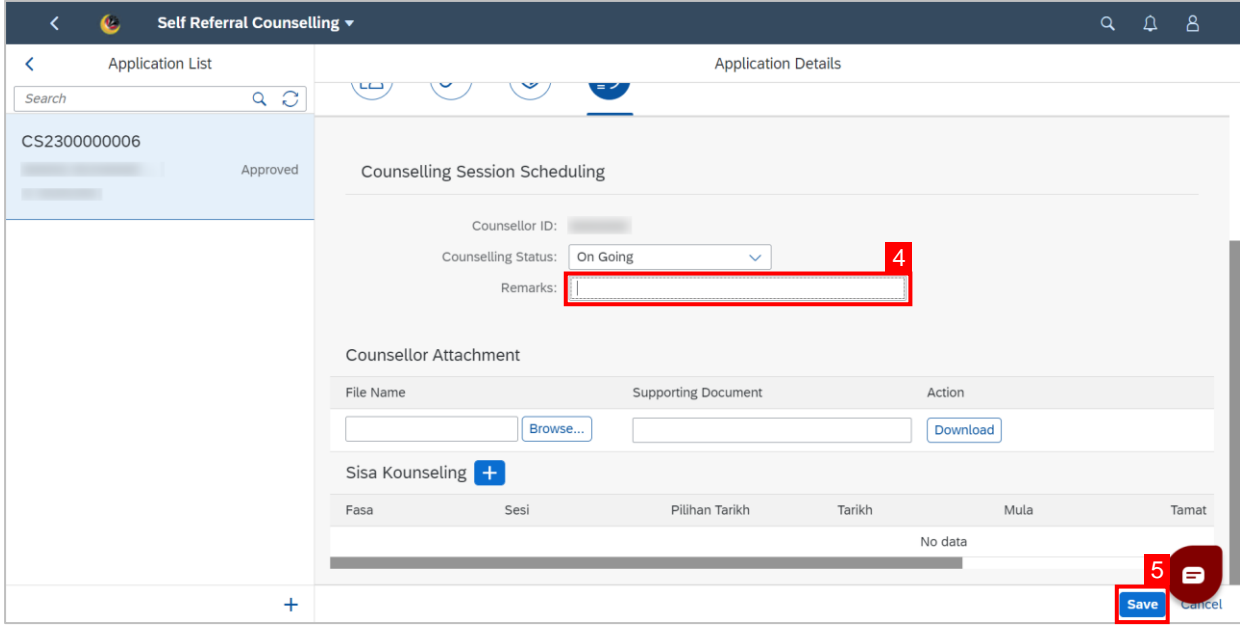

#### **Note**: A **Success** message will be displayed.

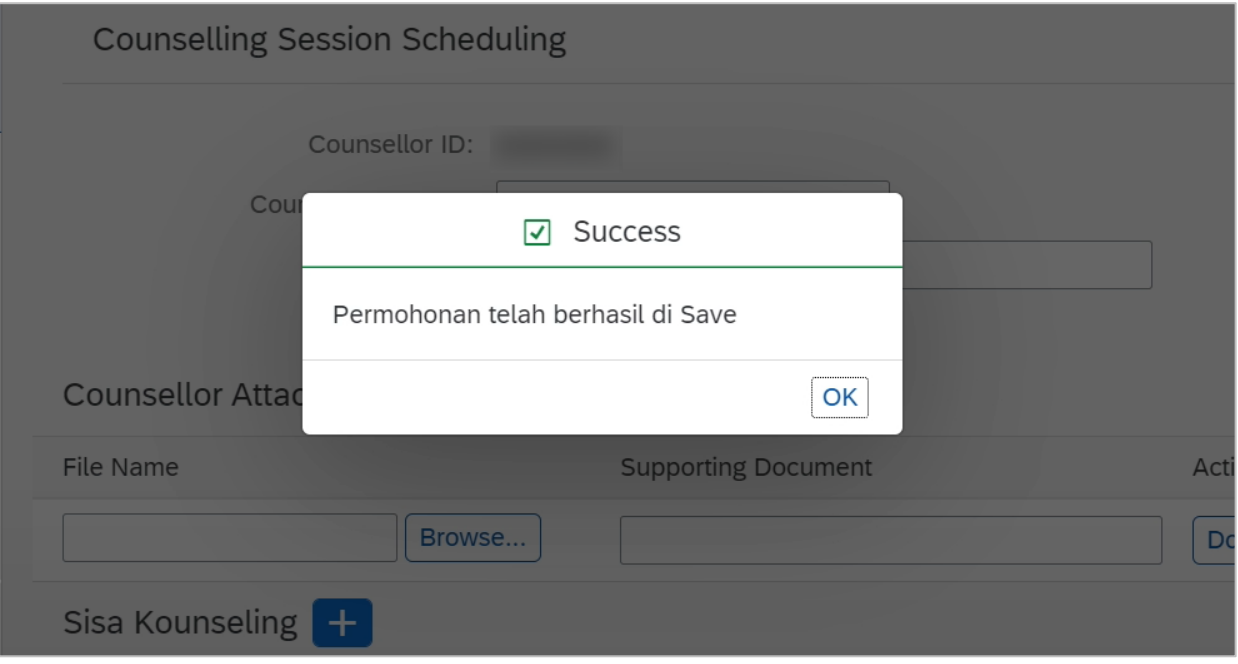

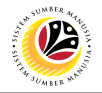

#### **Outcome: Counselling Status has been changed.**

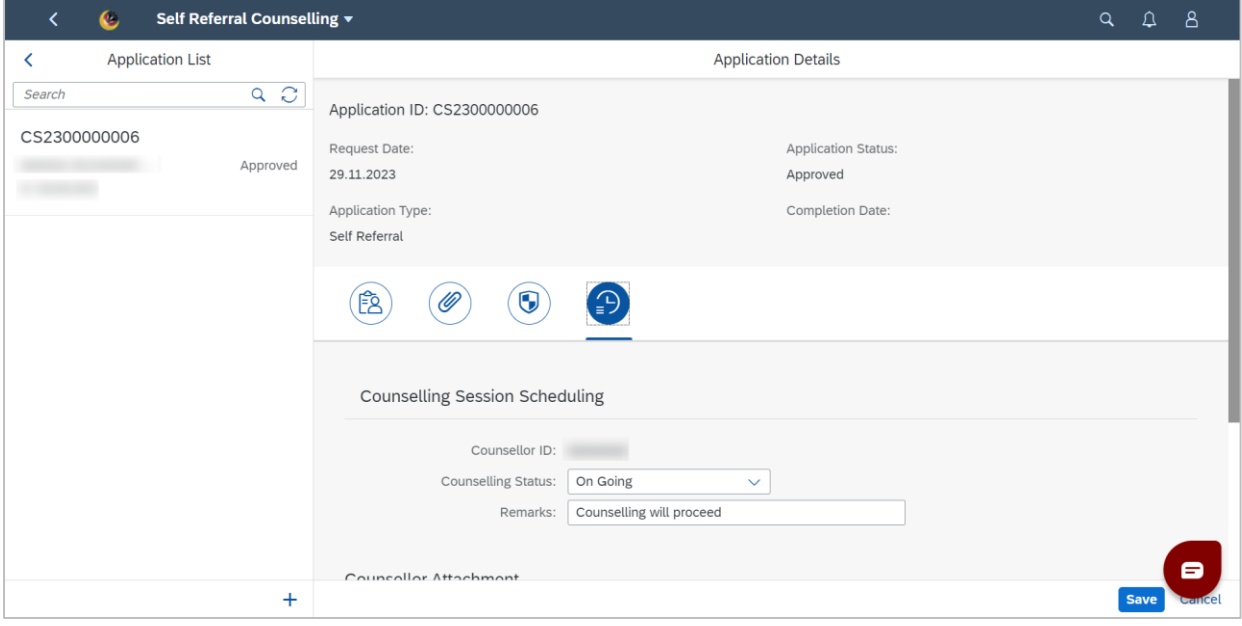

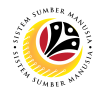

#### <span id="page-9-0"></span>**SCHEDULE COUNSELLING SESSION**

**Front-End User Counsellor** 

- 1. Navigate to the **HCM Counselling** section by clicking on the tab with the same name.
- 2. Click on the **Self-Referral Counselling Application** tile**.**

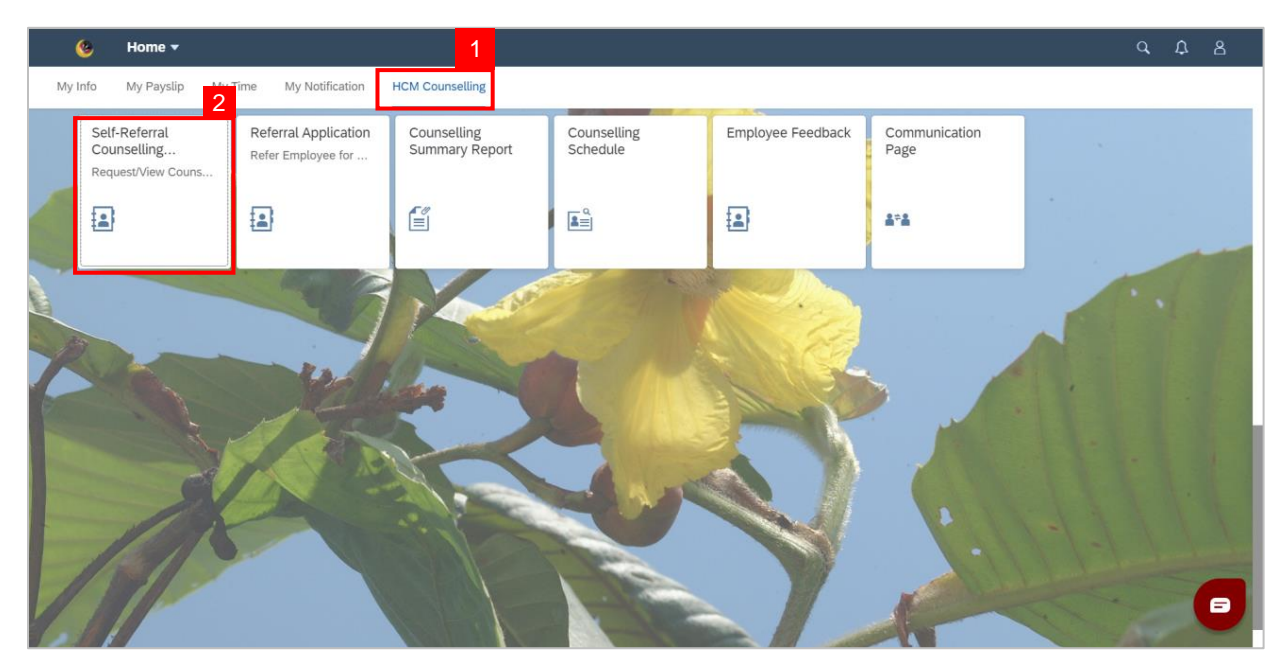

3. Click on application with '**Approved**' status.

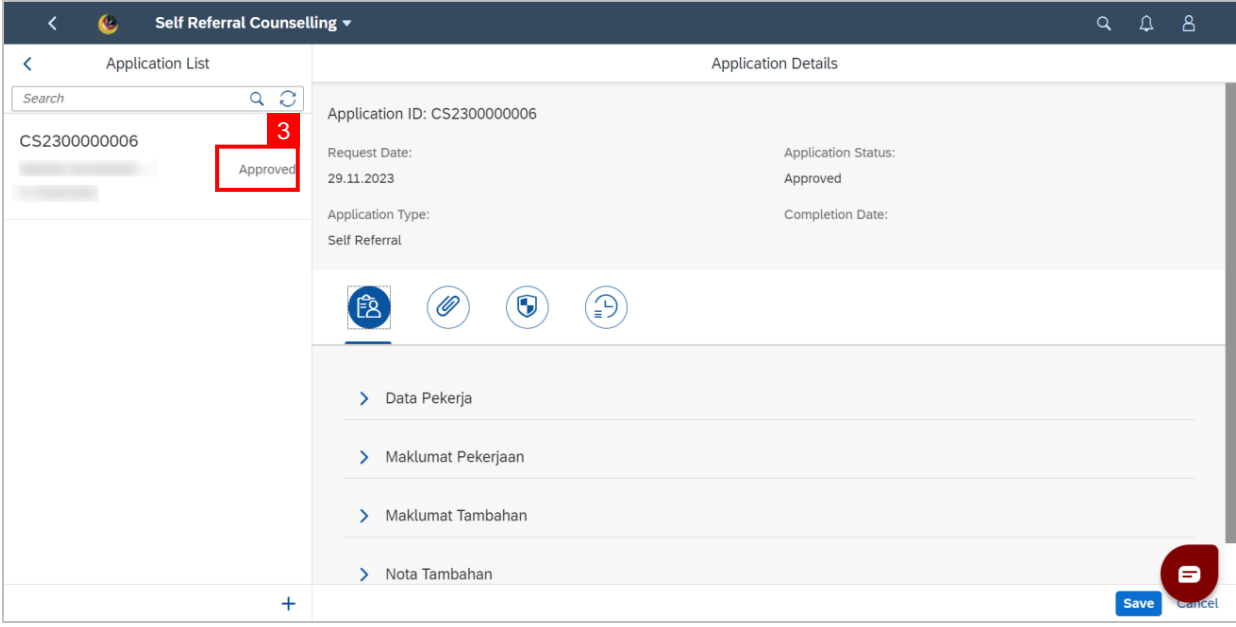

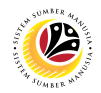

- 4. Click the **Clock** tab.
- 5. Navigate to Header: **Sisa Kounseling**

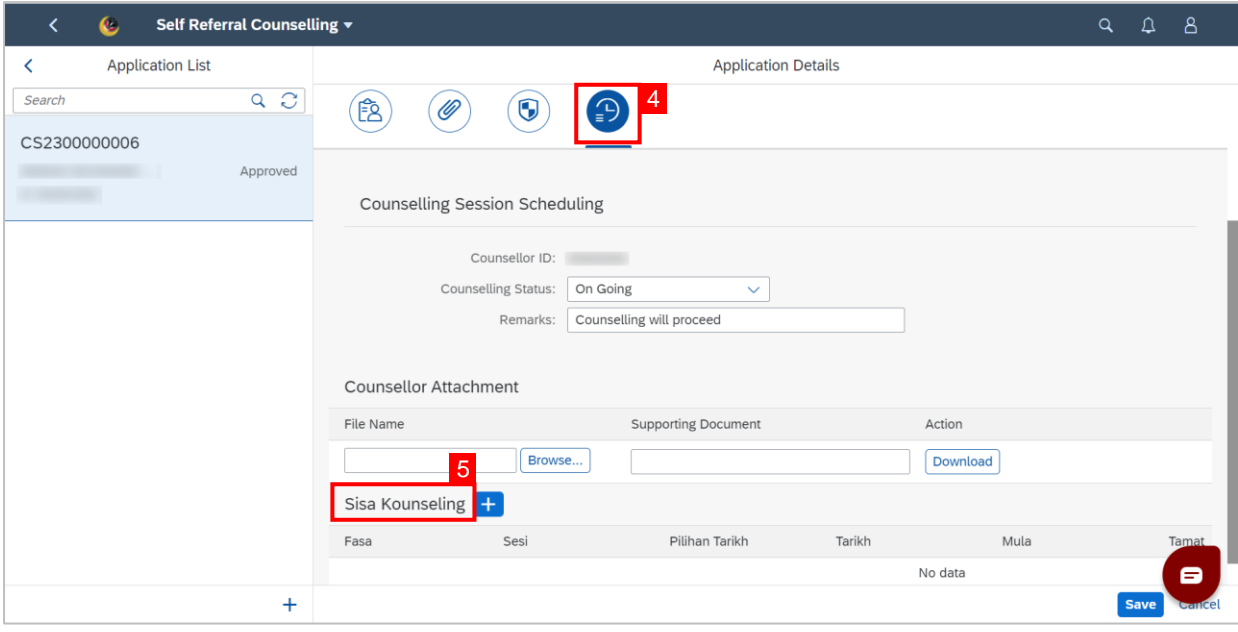

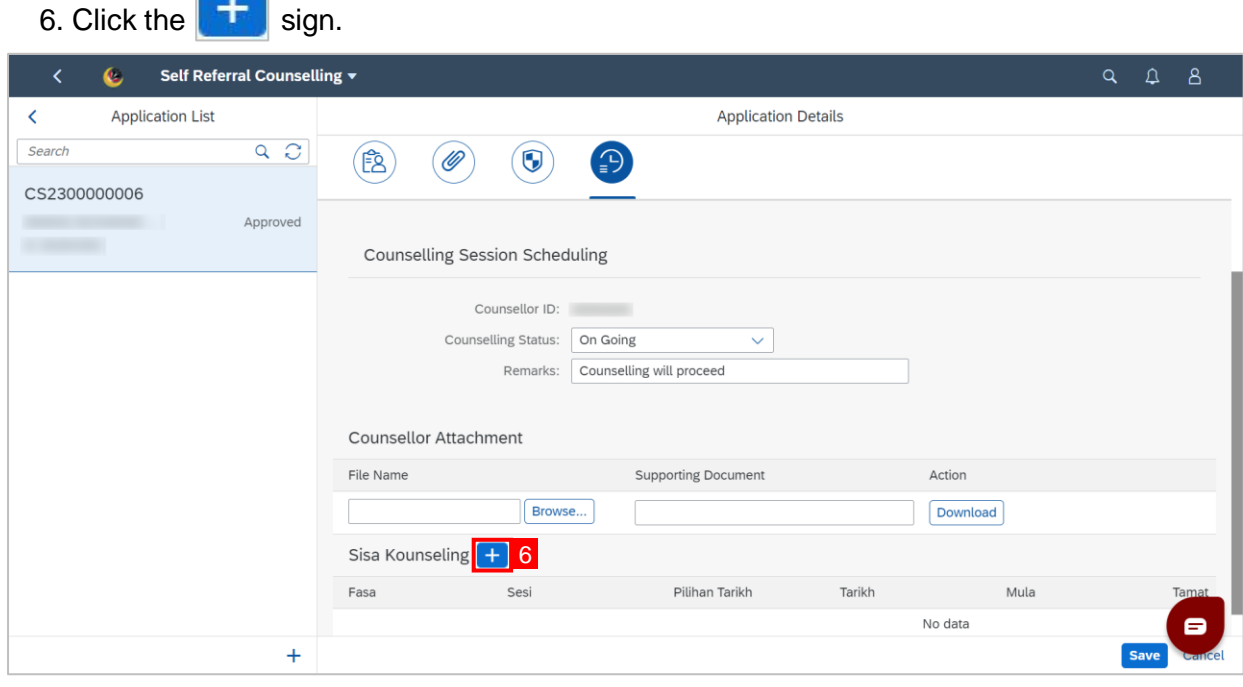

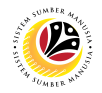

#### **Note:** A new row/session is added.

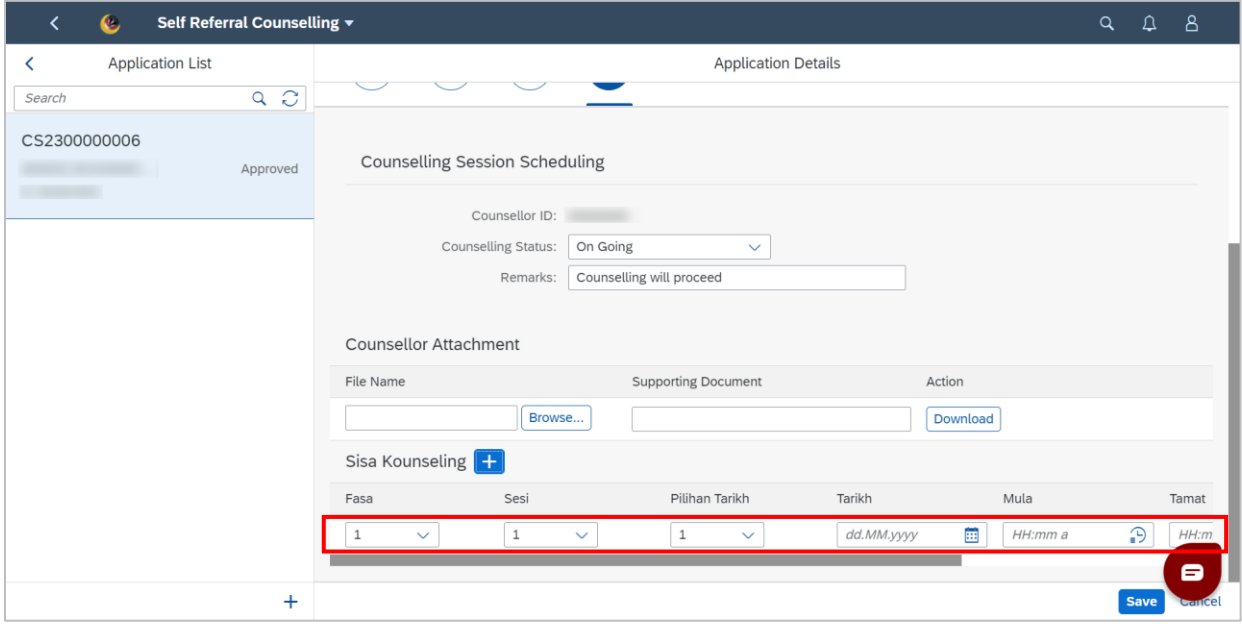

#### 7.Select the **Fasa**.

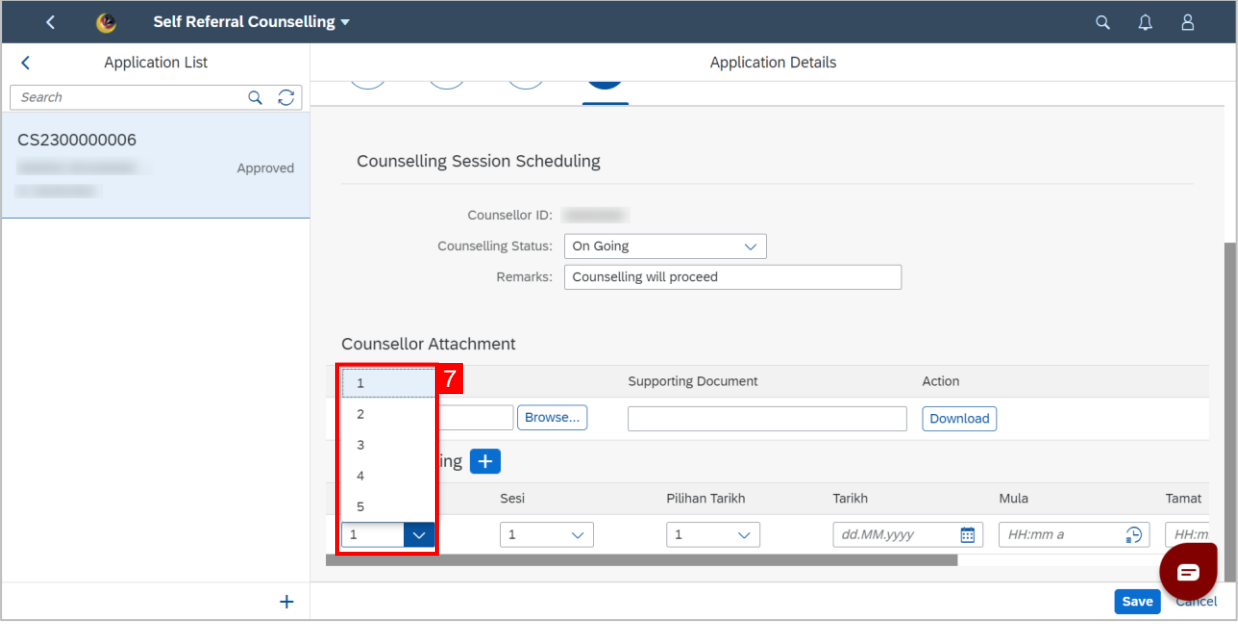

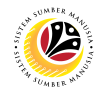

#### 8. Select the **Sesi**.

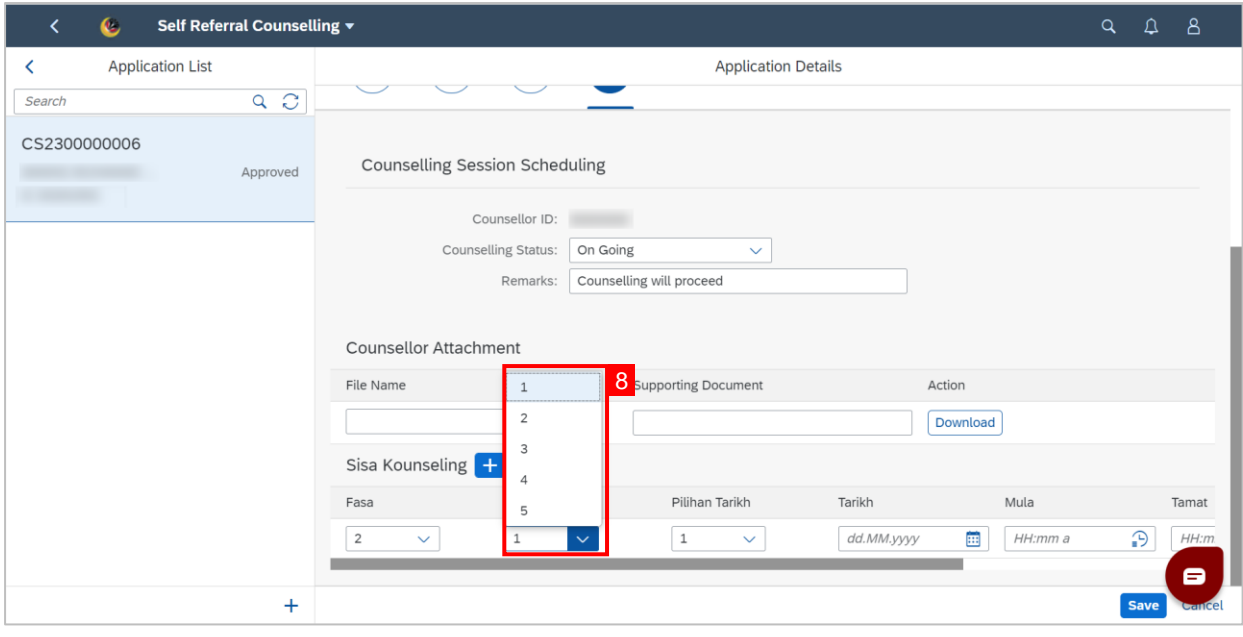

#### 9. Select **Pilihan Tarikh**.

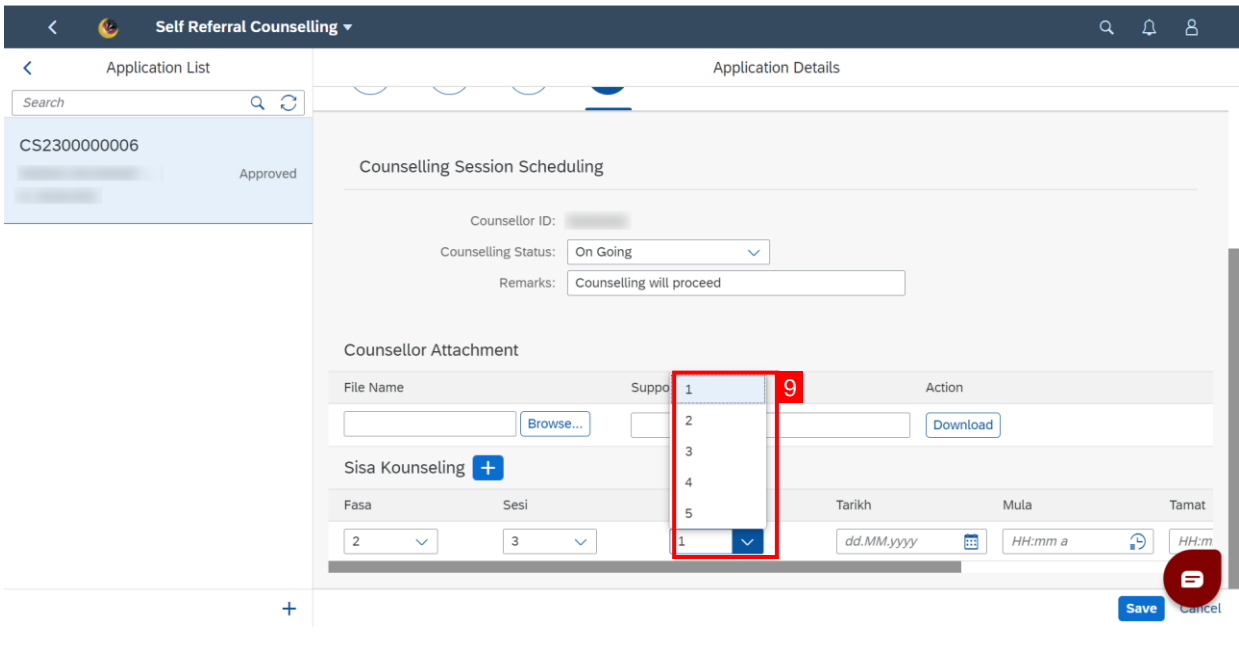

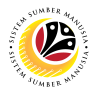

10. Type in or click the calendar icon to select the **Tarikh**.

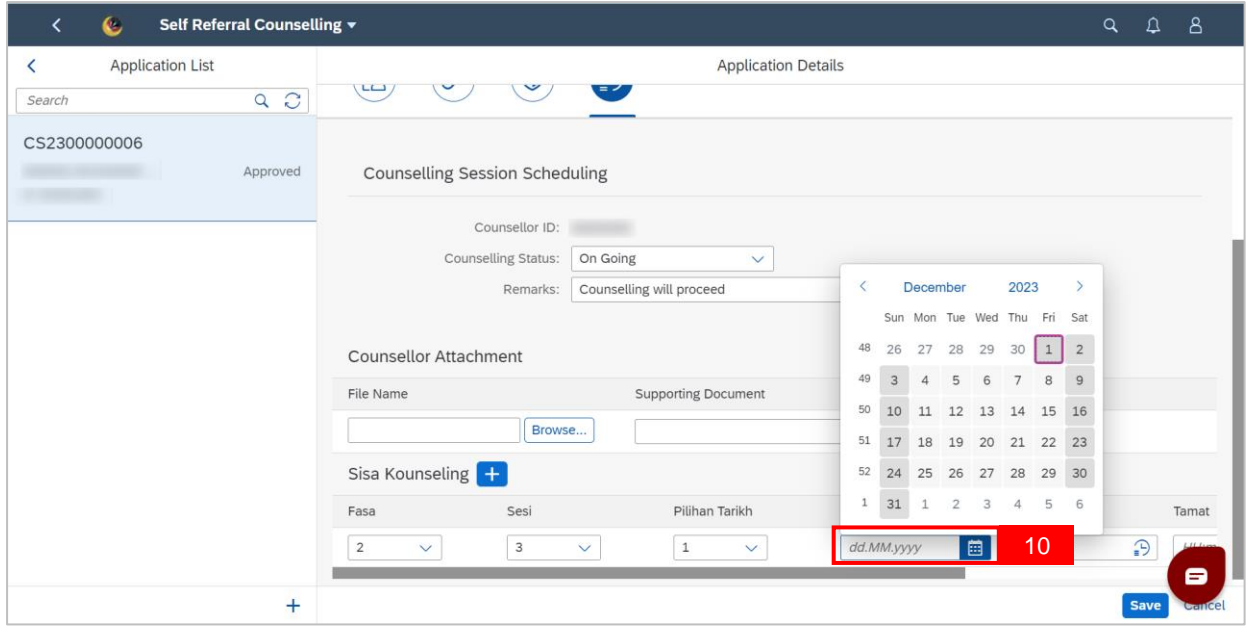

11. Type into **Mula**(Start Time) or click the clock icon to select the start time.

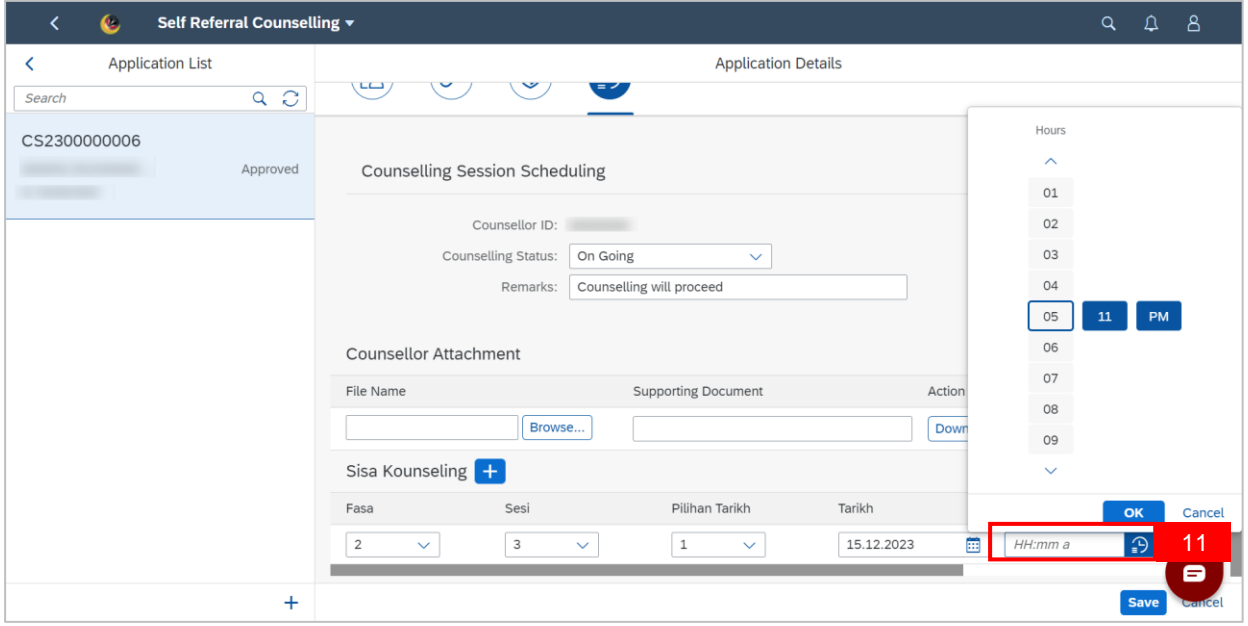

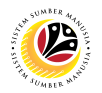

12. Type into **Tamat**(End Time) or click the clock icon to select the End time.

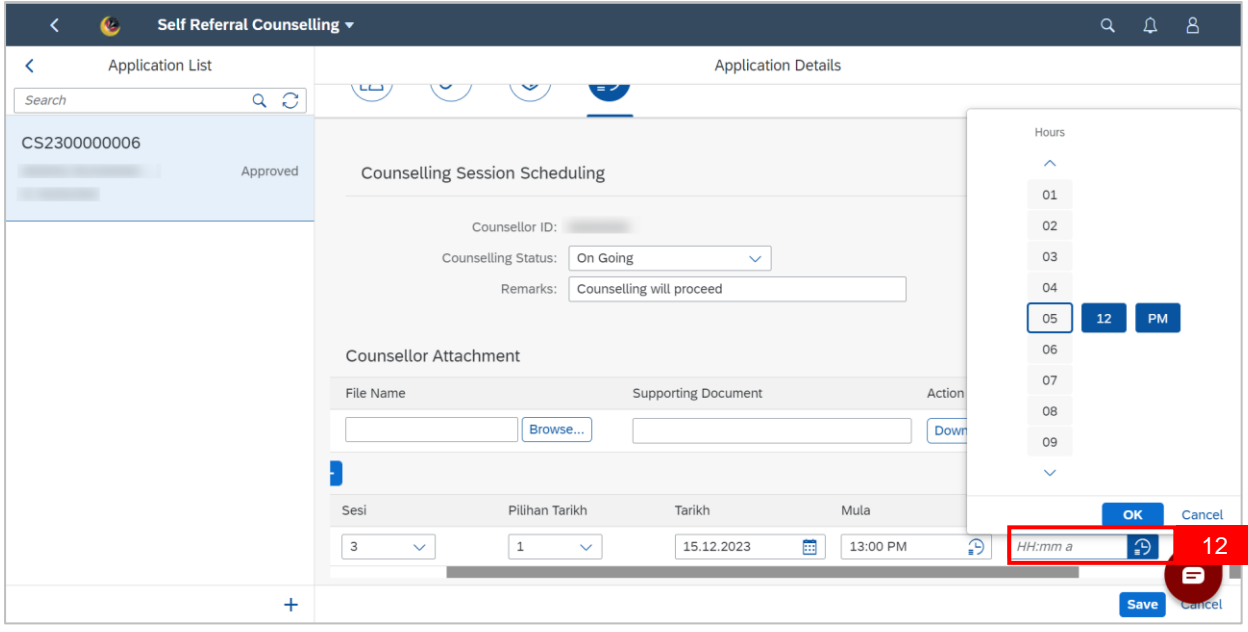

#### 13. Select **Lokasi**.

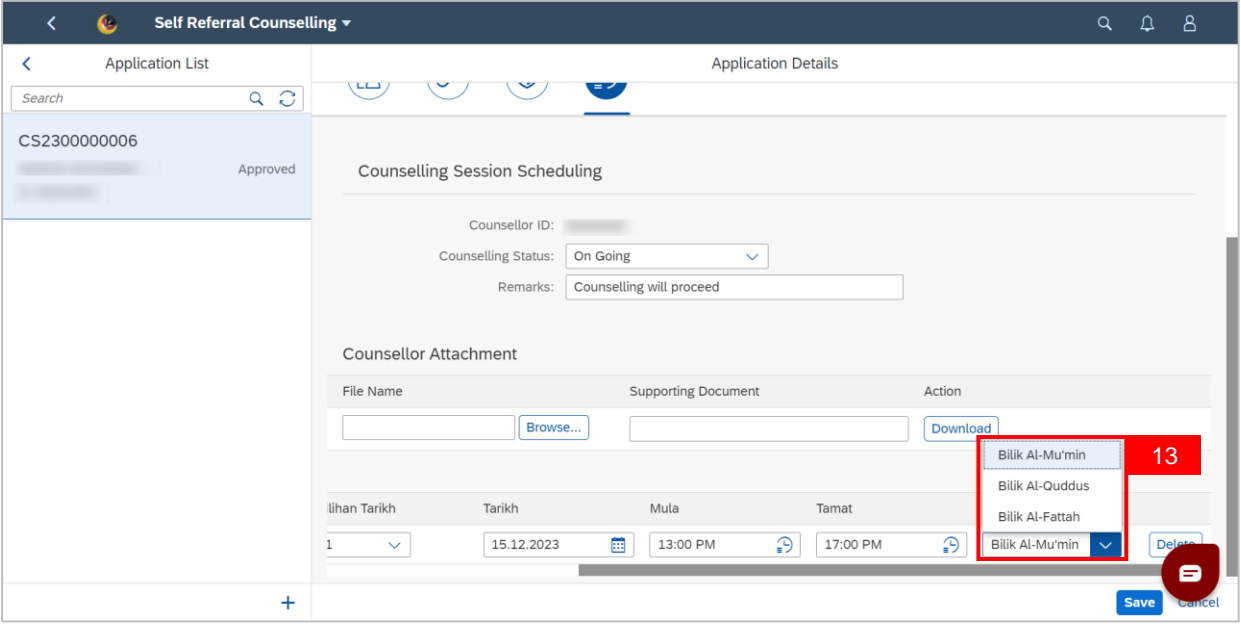

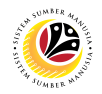

**Note:** If the incorrect Counseling Details were entered, click **Delete**.

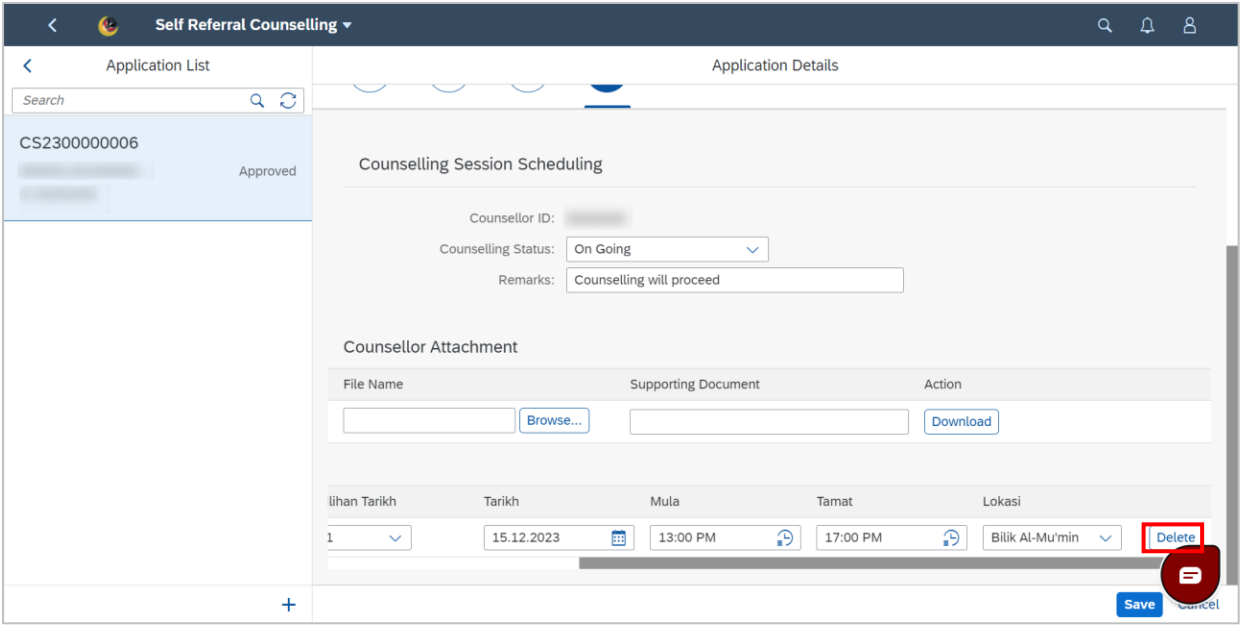

#### 14. Click **Save**.

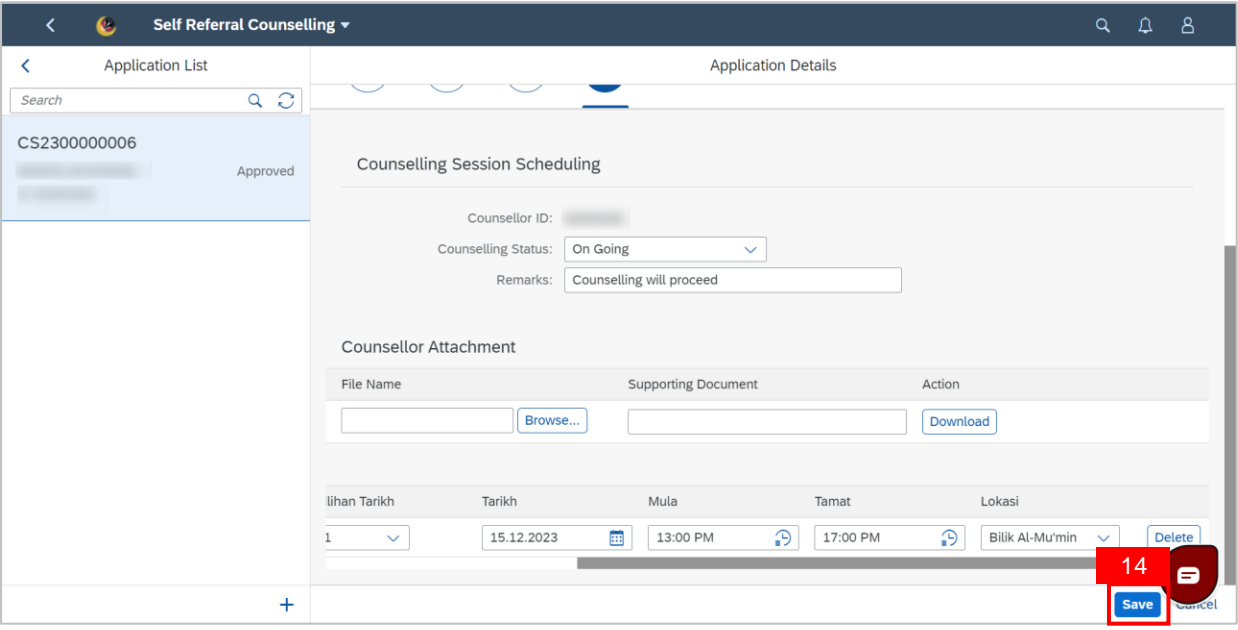

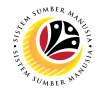

**Note:** Success message will be displayed.

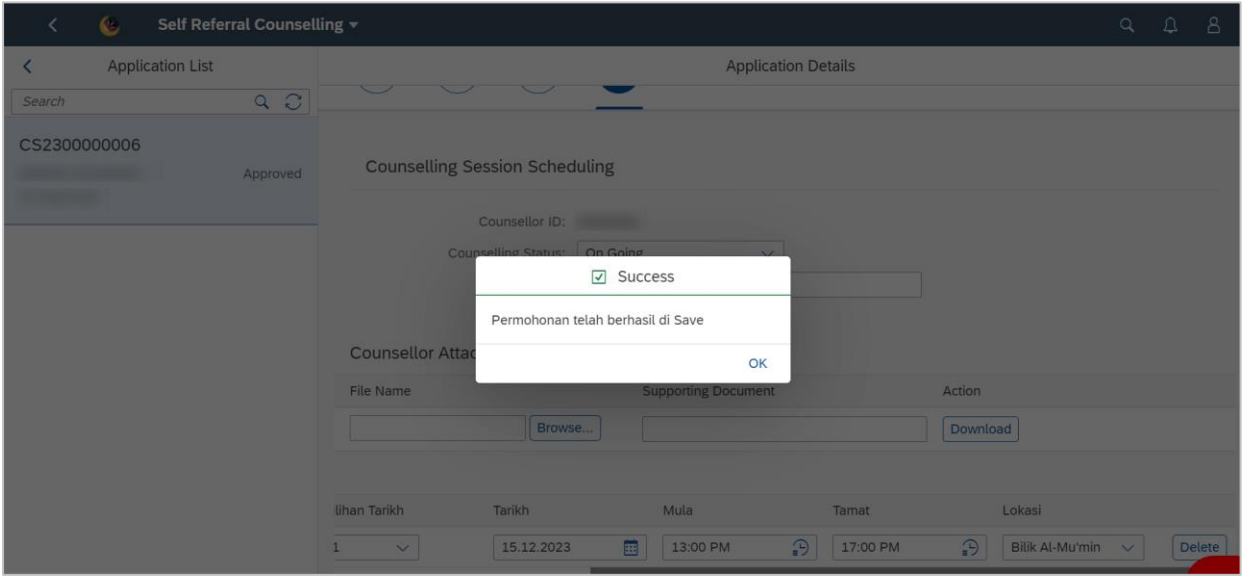

**Outcome: New counselling session has successfully been scheduled.** 

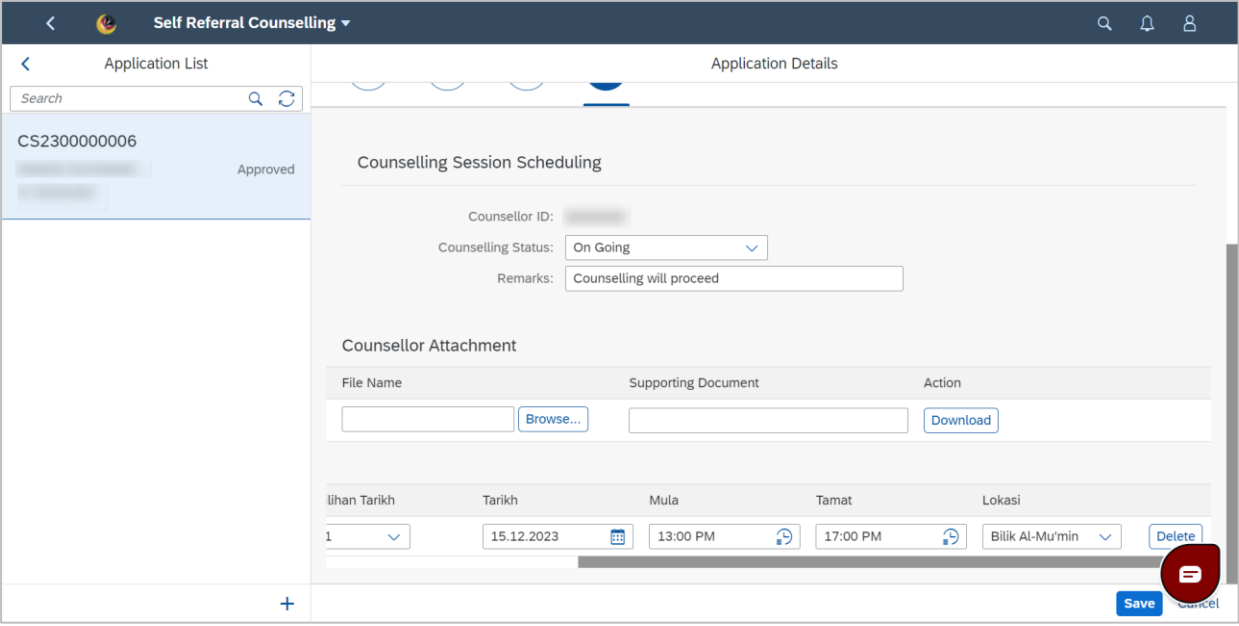

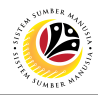

#### <span id="page-17-0"></span>**ATTACH COUNSELLING SESSION DOCUMENT**

**Front-End User Counsellor** 

- 1. Navigate to the **HCM Counselling** section by clicking on the tab with the same name.
- 2. Click on the **Self-Referral Counselling Application** tile**.**

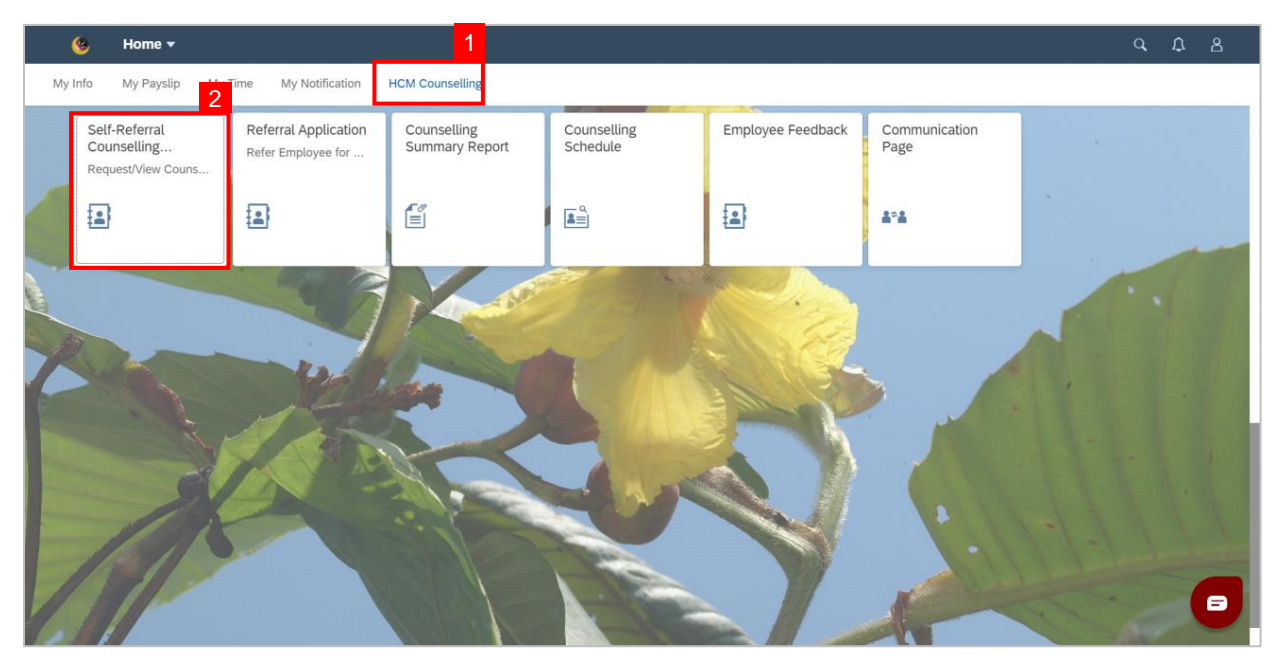

3. Click on application with '**Approved**' status.

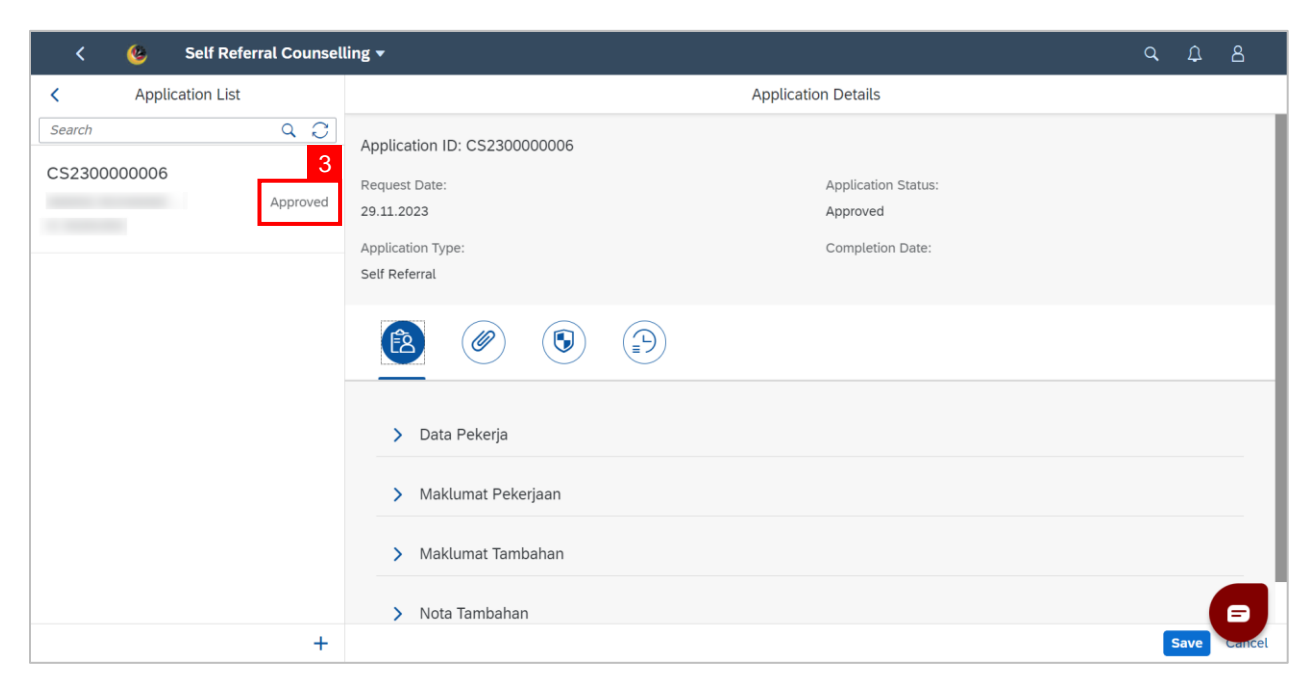

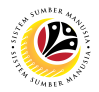

- 4. Click the **Clock** tab.
- 5. Navigate to Header: **Counsellor Attachment**
- 6. Click **browse** to upload an attachment.

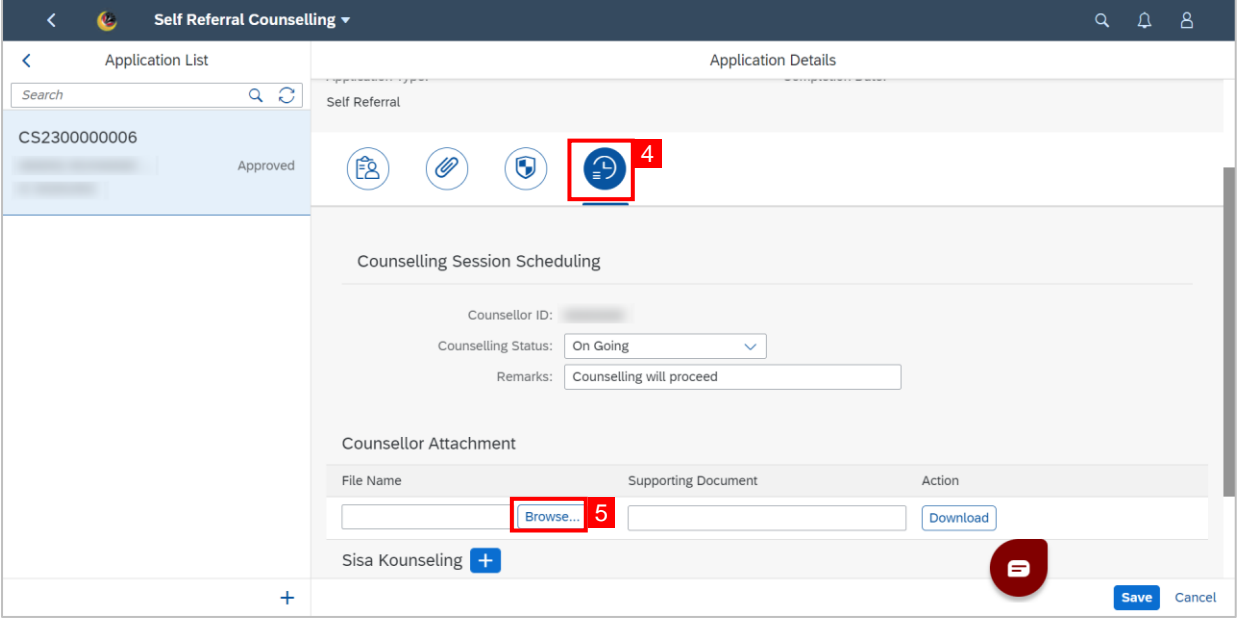

Note: A **File Explorer** window will be opened.

- 7. Find and select the document to attach.
- 8. Click **Open** to upload the document as attachment.

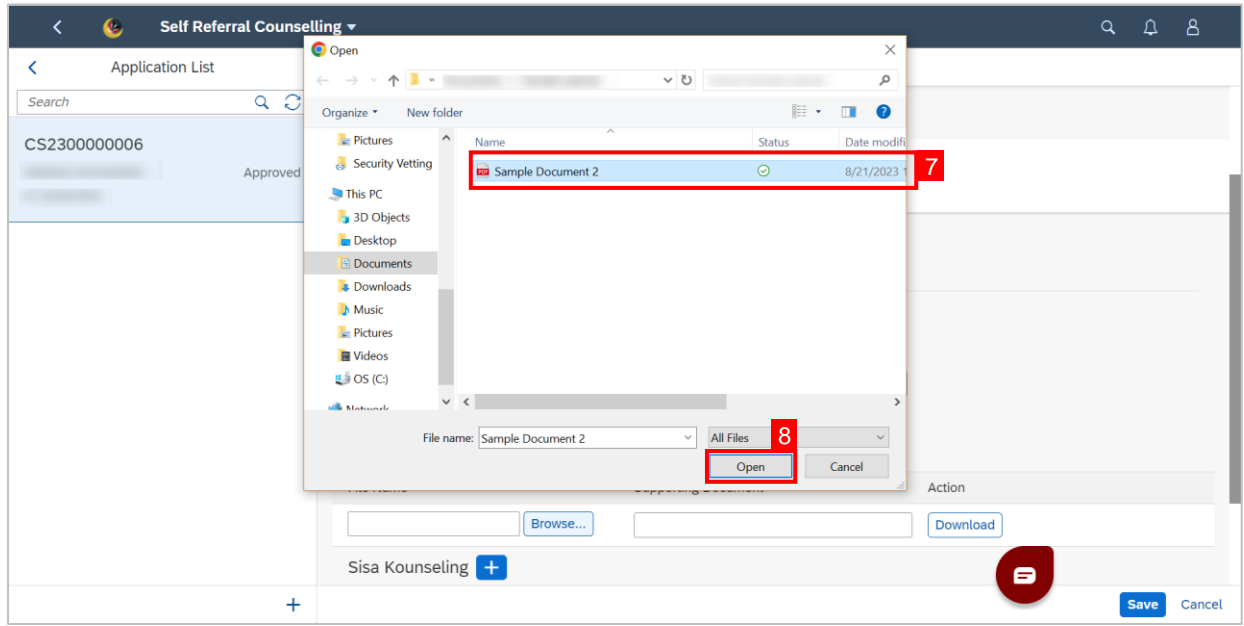

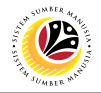

### 9. Enter supporting document name in **Supporting Document**.

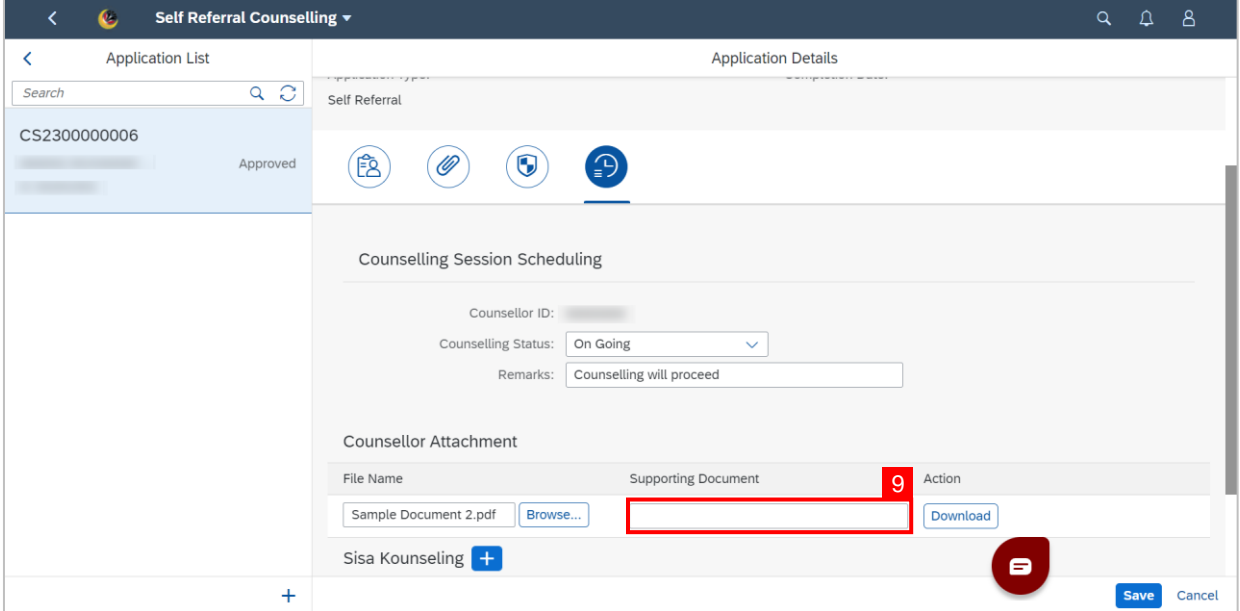

#### 10. Click the **Save** button.

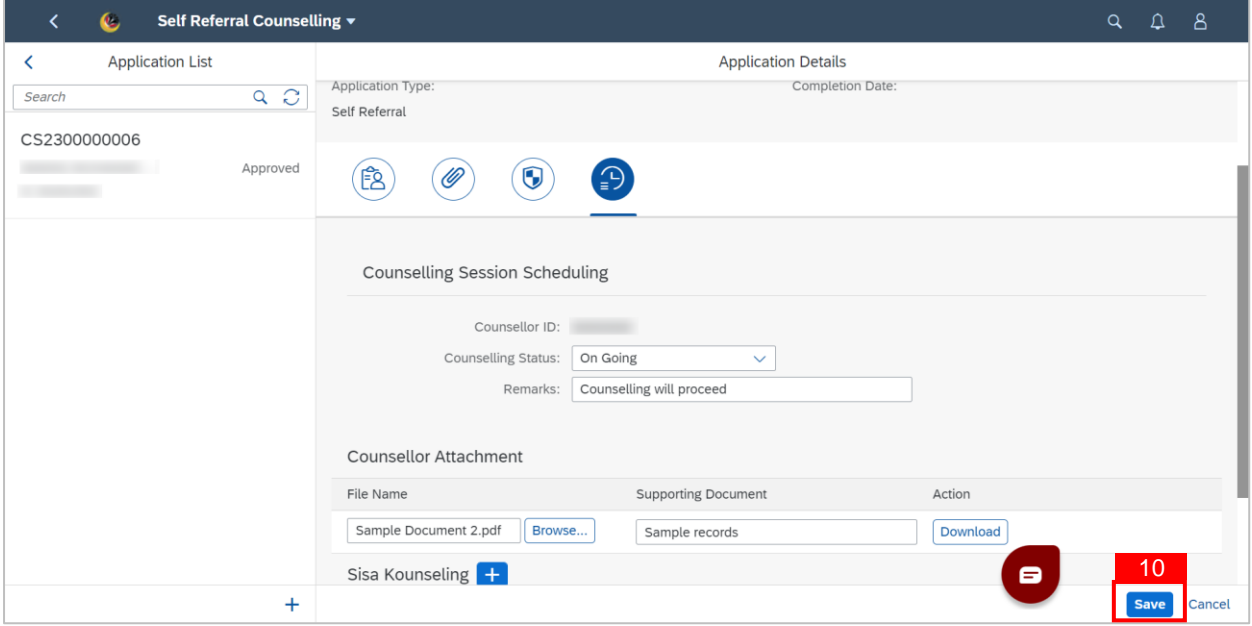

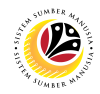

**Note: Success** message will be displayed.

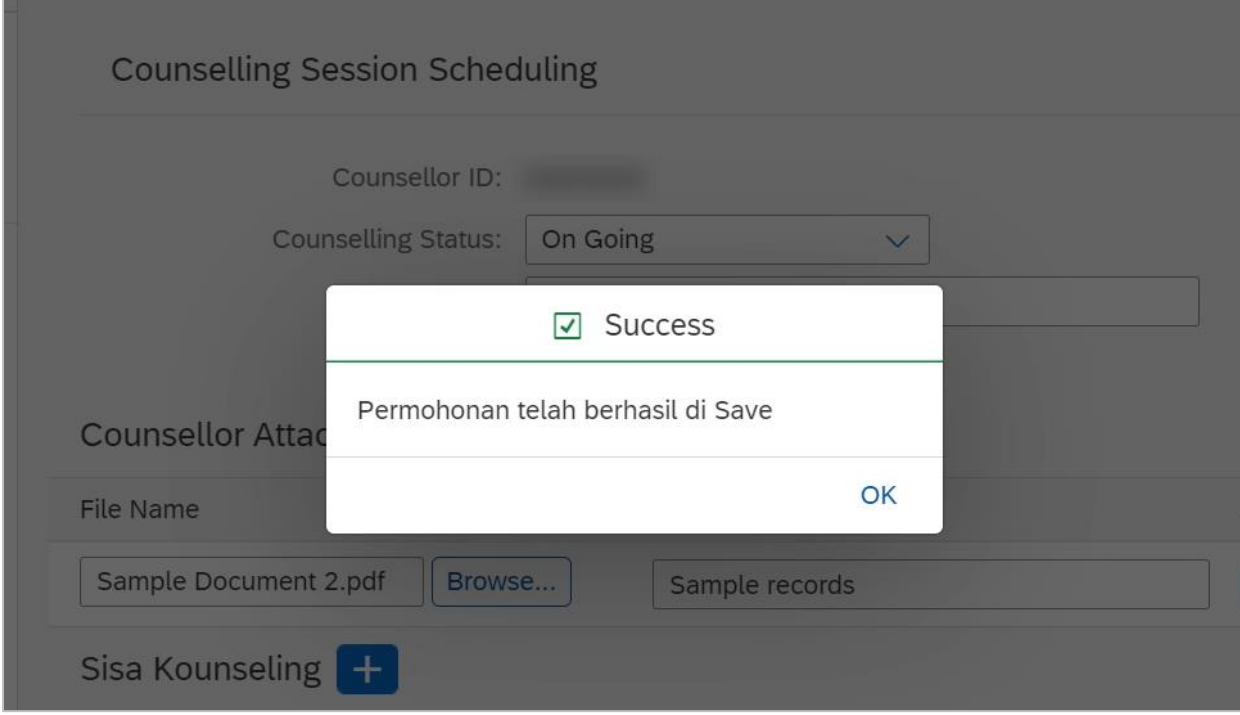

### **Outcome: Counselling session attachments have successfully been saved.**

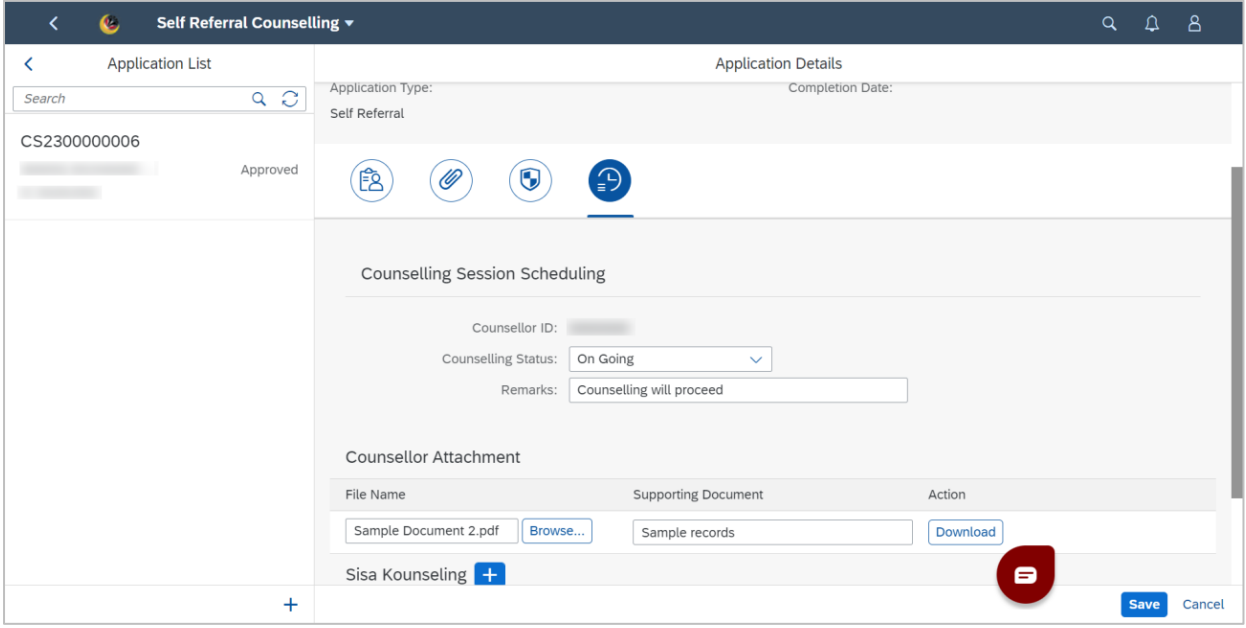

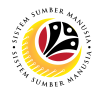

#### <span id="page-21-0"></span>**VIEW COMPLETED FEEDBACK FORM**

**Front-End User Counsellor** 

- 1. Navigate to the **HCM Counselling** section by clicking on the tab with the same name.
- 2. Click on the **Employee Feedback** tile**.**

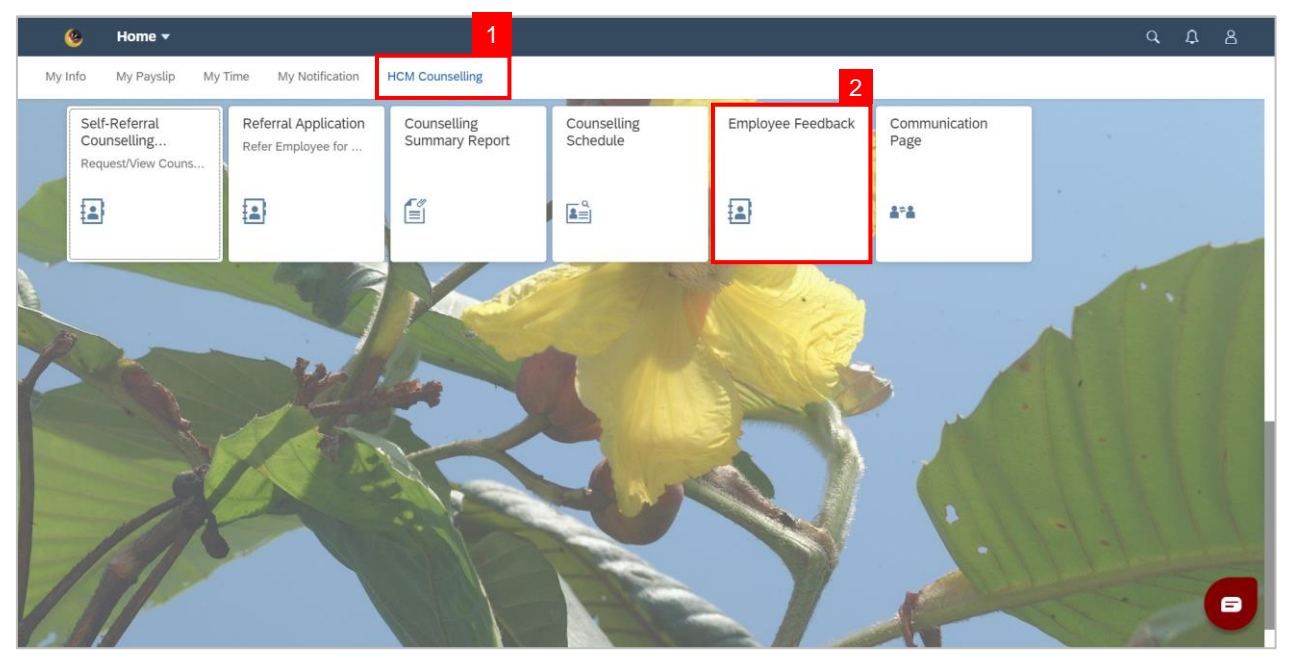

**Note: Employee Feedback** screen will be shown.

3. Click on a Completed **Employee Feedback** Form.

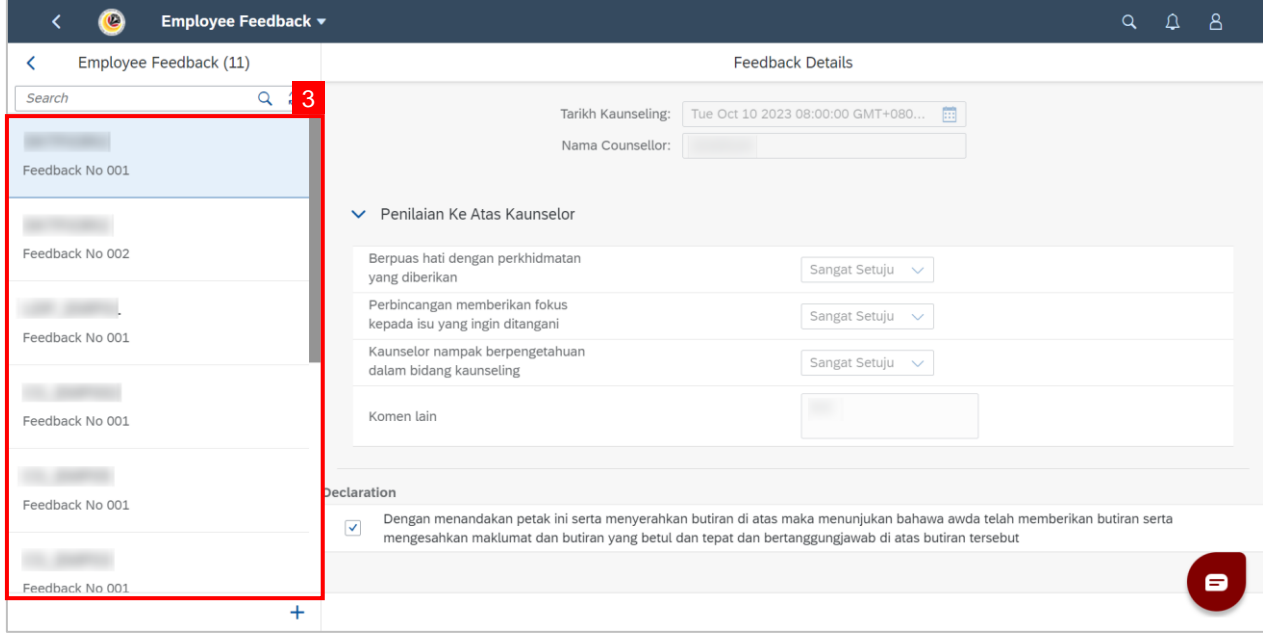

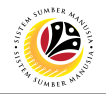

**Note: Counsellor** can only view own feedback.

#### **Outcome: Selected Completed Employee Feedback Form can be viewed on the right**

#### **side of the screen.**

![](_page_22_Picture_38.jpeg)

![](_page_23_Picture_1.jpeg)

#### <span id="page-23-0"></span>**FILL COMMUNICATIONS PAGE**

**Front-End User Counsellor** 

- 1. Navigate to the **HCM Counselling** section by clicking on the tab with the same name.
- 2. Click on the **Communication Page** tile**.**

![](_page_23_Picture_6.jpeg)

**Note: Communication Page** will be shown.

3. Click on the  $\vert + \vert$  button to create a new communication.

![](_page_23_Picture_102.jpeg)

![](_page_24_Picture_1.jpeg)

**Note:** A new communication is made.

4. Click on the **Lookup** button to select a **Personnel Number** to communicate with.

![](_page_24_Picture_58.jpeg)

**Note:** A list of Employees with their Names and Personnel Numbers will be displayed.

5. Click on the **employee** to communicate with.

![](_page_24_Picture_59.jpeg)

![](_page_25_Picture_1.jpeg)

**Note:** A new communication is made.

#### 6. Fill in any comments in **Komen** if needed.

![](_page_25_Picture_58.jpeg)

- 7. Fill in the document description in **Dokumen**.
- 8. Click **Browse…** to select a document to be attached.

![](_page_25_Picture_59.jpeg)

![](_page_26_Picture_1.jpeg)

**Note:** A file explorer window will open.

- 6. Find and select the document to be attached.
- 7. Click **Open** to attach the document.

![](_page_26_Picture_57.jpeg)

8. Click the **Save** button to communicate with the chosen employee.

![](_page_26_Picture_58.jpeg)

![](_page_27_Picture_1.jpeg)

**Outcome: Message has been sent to the other employee.**

![](_page_27_Picture_26.jpeg)

![](_page_28_Picture_1.jpeg)

#### <span id="page-28-0"></span>**VIEW COMMUNICATIONS**

**Front-End User Counsellor** 

- 1. Navigate to the **HCM Counselling** section by clicking on the tab with the same name.
- 2. Click on the **Communication Page** tile**.**

![](_page_28_Picture_6.jpeg)

**Note: Communication Page** will be shown.

3. Click on a **Communication** to view.

![](_page_28_Picture_99.jpeg)

![](_page_29_Picture_1.jpeg)

**Outcome: Selected Communications can be viewed on the right.** 

![](_page_29_Picture_26.jpeg)

![](_page_30_Picture_1.jpeg)

<span id="page-30-0"></span>**View Counselling Report**

**Front-End User Counsellor** 

- 1. Navigate to the **HCM Counselling** section by clicking on the tab with the same name.
- 2. Click on the **Counselling Summary Report** tile**.**

![](_page_30_Picture_6.jpeg)

**Note: Report Summary of Counselling** page will be shown.

3. Click the **Go** button to generate the report.

![](_page_30_Picture_99.jpeg)

![](_page_31_Picture_1.jpeg)

### **Outcome: Counselling report has been generated.**

![](_page_31_Picture_26.jpeg)